## La Hammarö

## Boka rum i Outlook web

**Denna guide är för webversionen av Outlook. Använder du skrivbordsversionen av Outlook hänvisar vi till den guiden istället.**

**1.** Börja med att öppna din kalender uppe till vänster.

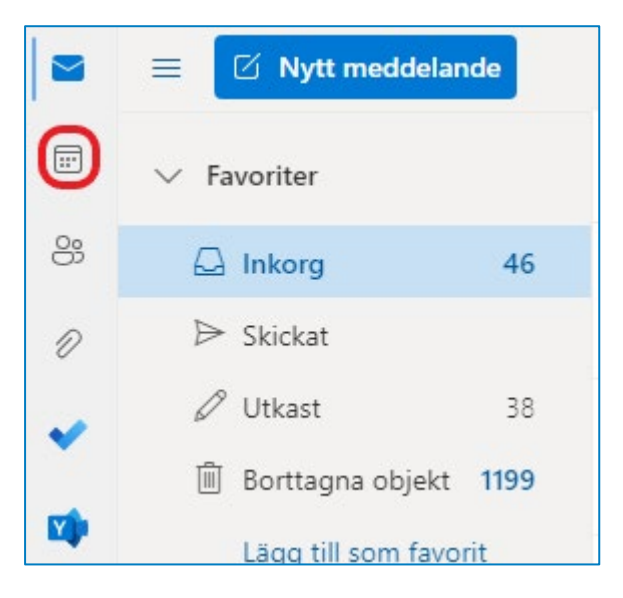

**2.** Klicka på **Nytt möte**.

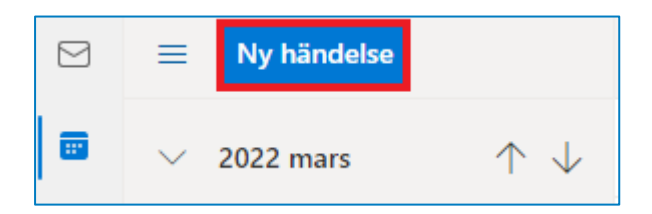

## **3.** Mötesrutan öppnas, klicka på **Plats**.

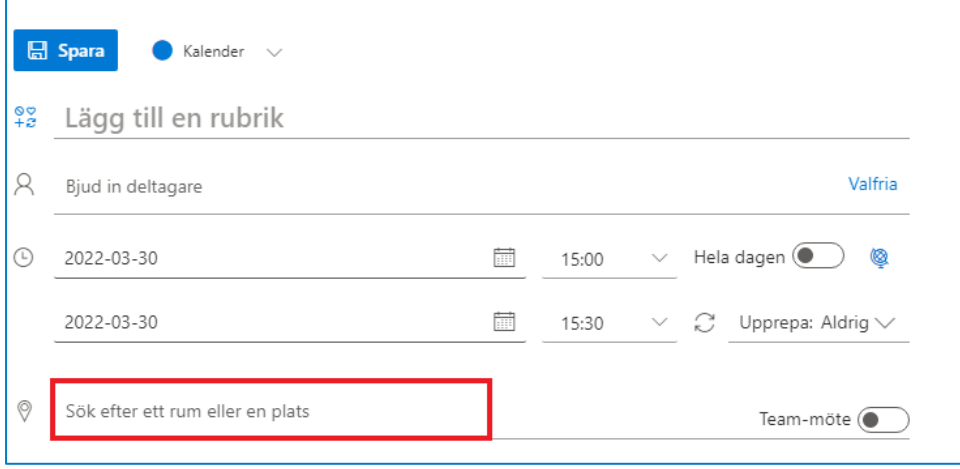

**4.** Om du vet vilket rum du vill ha kan du söka på namnet, annars väljer du **Bläddra med Hitta rum**.

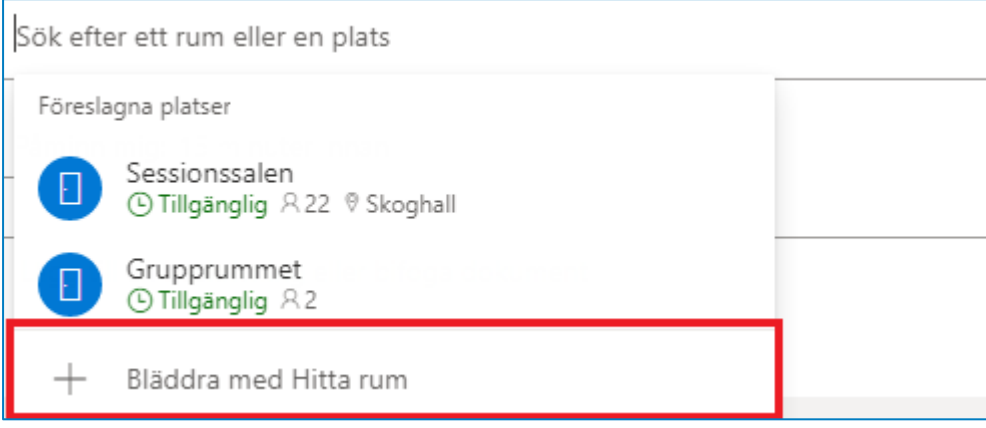

**5.** Välj ett rum genom att klicka på det. Rummets tillgänglighet beror på vilken dag och tid du valt i bokningen. Se till att du väljer ett rum som är **Tillgängligt,** annars kommer rummet att avböja din bokning.

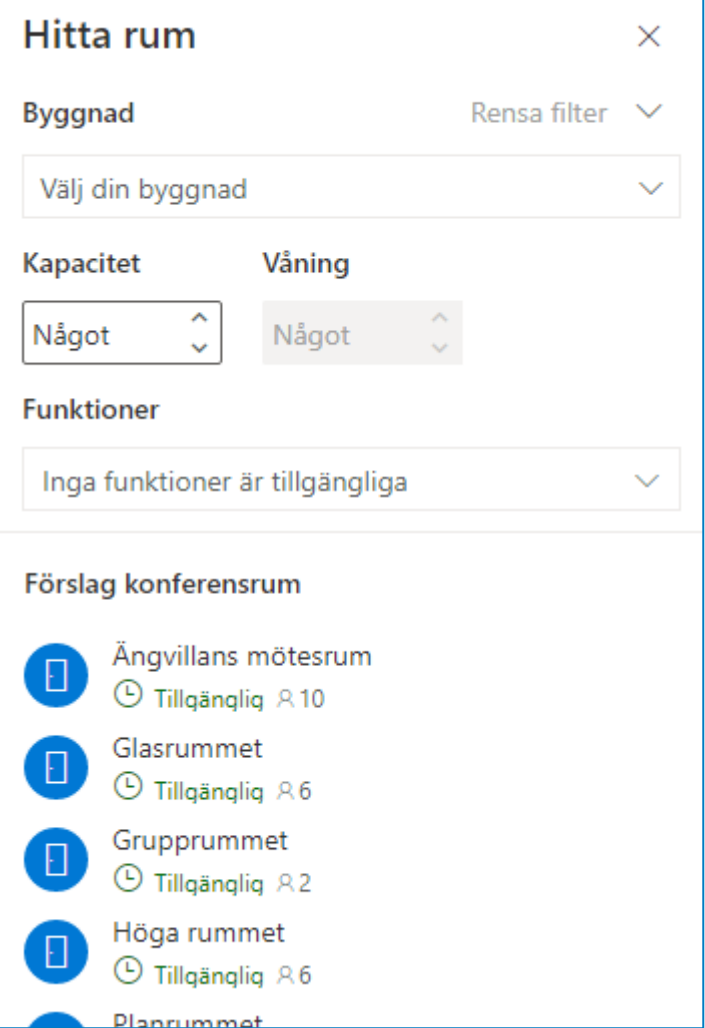

**6.** Rummet läggs till under plats. Se till att du valt rubrik, datum och tid. Klicka sedan på **Skicka** för att boka rummet.

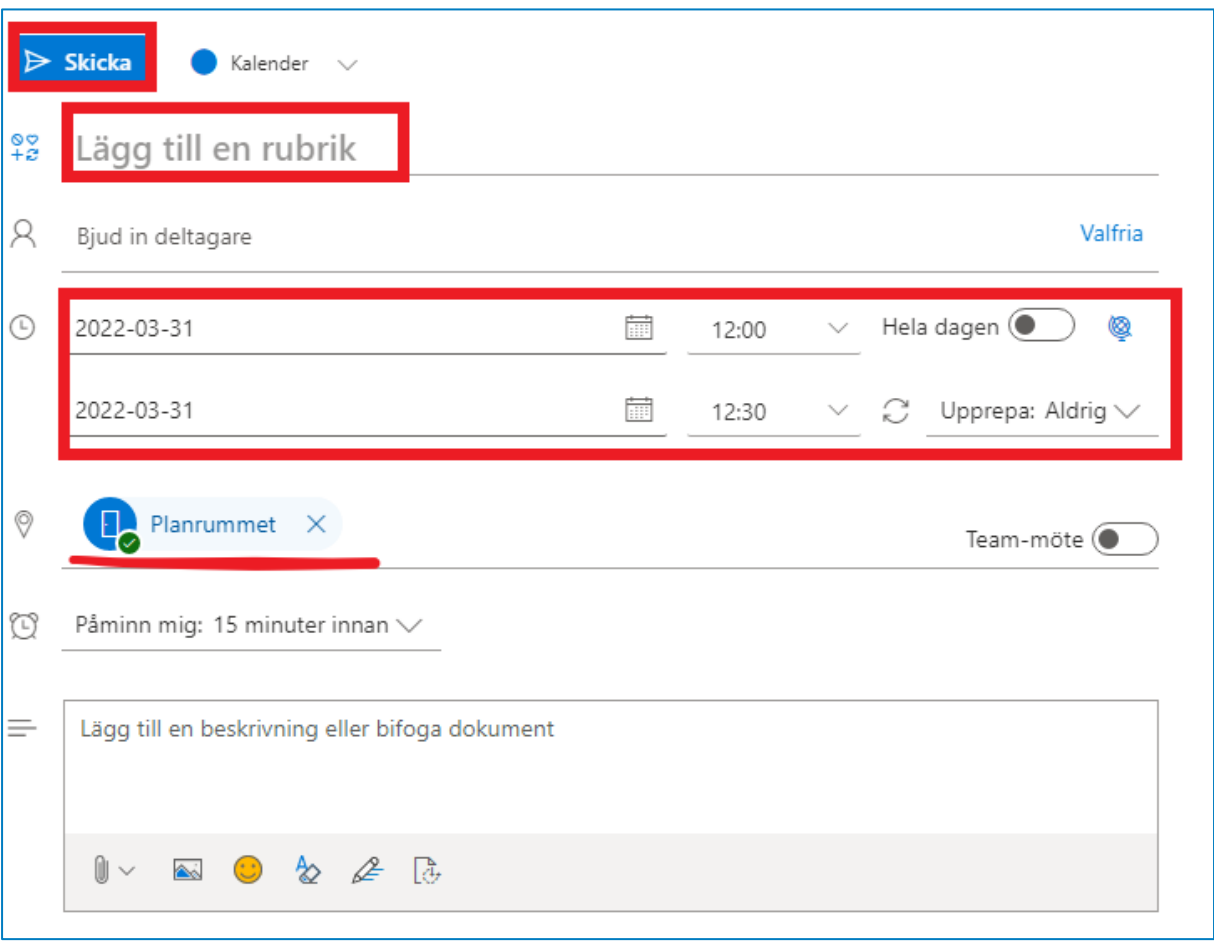

**7.** Du får nu ett e-postmeddelande att rummet har accepterat din bokning. Om rummet avböjer din förfrågan så har du **INTE** bokat rummet. Testa en annan tid eller ett annat rum.

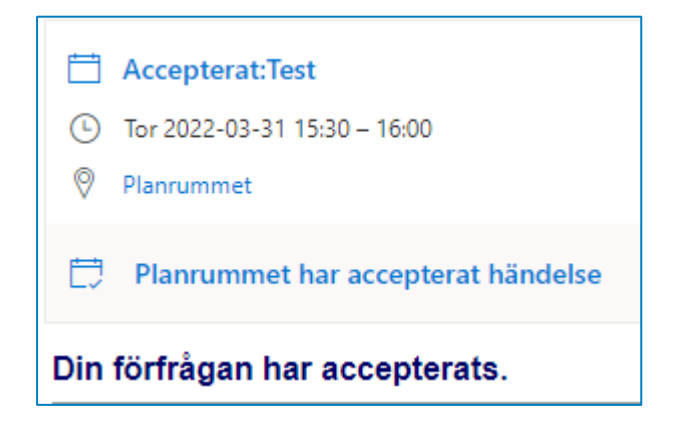